# StarTechcom

# **4-Slot SD™ Card Reader - USB-C™ - USB 3.1 (10Gbps) - SD 4.0, UHS-II**

## 4SD4FCRU31C

FR: Guide de l'utilisateur - fr.startech.com DE: Bedienungsanleitung - de.startech.com ES: Guía del usuario - es.startech.com NL: Gebruiksaanwijzing - nl.startech.com PT: Guia do usuário - pt.startech.com IT: Guida per l'uso - it.startech.com JP: 取扱説明書 - jp.startech.com

# **Package Contents**

- 1 x SD Card Reader
- 1 x USB-C to USB-C Cable
- 1 x USB-A to USB-C Cable
- 1 x Universal Power Adapter (NA/JP, EU, UK, or ANZ)
- 1 x Quick-Start Guide

# **Requirements**

## **Desktop/Laptop**

• A USB-C Port or USB-A Port

# **Product Diagram**

Actual product may vary from photos.

## **Front View**

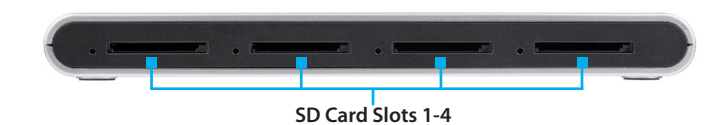

## **Rear View**

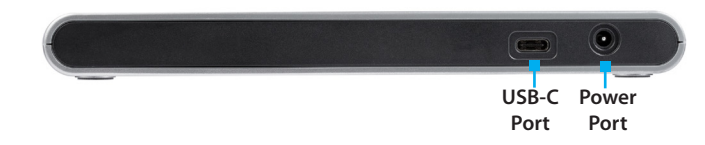

# **Connecting the SD Card Reader**

**Note:** Depending on your host computer's USB port configuration, use either the USB-C to USB-C Cable or the USB-A to USB-C Cable to connect the SD Card Reader to the host.

- 1. Connect one end of the USB-C to USB-C Cable to the USB-C Port on the back of the SD Card Reader.
- 2. Connect the other end of the USB-C to USB-C Cable to a USB-C port on the host computer.
- 3. Connect the Universal Power Adapter to the Power Port on the back of the SD Card Reader and connect the other end to an AC power outlet.

**Note:** Driver installation is not required.

# **Inserting an SD Card**

- 1. Insert an SD Card label side up into one of the SD Card Slots on the front of the SD Card Reader.
- 2. Once inserted, push the SD Card into the SD Card Slot until it clicks into place.

**Note:** The host computer's Operating System (OS) will automatically detect the SD Card and install the required driver software.

- 3. Using the host computer's OS, navigate to the SD Card's location (e.g. root folder).
- 4. Access the data stored on the SD Card inserted in step 1.

# **Removing an SD Card**

**Warning:** Removal of the SD Card before it is safe could result in the loss or corruption of data on the SD Card.

## **Windows**

- 1. Click on the Up arrow on the right side of the Taskbar.
- 2. The System Tray will pop up, revealing a set of icons.
- 3. Click on the Safely Remove Hardware icon.
- 4. The Safely Remove Hardware screen will appear.
- 5. Select the SD Card you wish to remove.
- 6. A message will appear telling you when it is safe to remove the Card from the SD Card Reader.

## **macOS**

- 1. Close any open screens associated with the SD Card Reader.
- 2. On the Desktop, click and drag the USB storage icon to the Trash Can icon. The Trash Can icon will turn into an Eject icon indicating that it is safe to remove the SD Card from the SD Card Reader.

#### **Keyboard Shortcut (Optional)**

- 1. Select the USB Storage icon.
- 2. Press Command + E to safely eject the SD Card. The SD Card can now be safely removed from the SD Card Reader.

## **Physically Removing the SD Card**

- 1. Push the SD Card into the SD Card Reader until the SD Card clicks.
- 2. The SD Card will be ejected from the SD Card Slot.

# **LED Indicators**

There are four LED lights on the SD Card Reader (one next to each SD Card Slot). These LED lights indicate different SD Card Reader functionality:

## **Solid LED**

• Indicates that the SD Card Reader is active (SD Card inserted correctly and the SD Card Reader is connected to the host computer).

## **LED Off**

• Indicates that either the SD Card is not correctly inserted in the SD Card Reader, the SD Card is not functional, or the SD Card Reader is not connected to the host computer.

#### **Flashing LED**

• Indicates activity (the SD Card is being accessed by the SD Card Reader).

# **Troubleshooting**

## **Reactivating an SD Card Autoplay/Autorun Function**

Depending on the host computer's OS, the SD Card Configuration screen may appear, giving you several configuration options. If you select the Take No Action option, you will deactivate the Autoplay/ Autorun function. To revert back to the original settings:

- 1. Navigate to the host computer's root folder.
- 2. In the Root Folder, locate the SD Card (maybe listed by the manufacturer's name) on the left-hand side of the screen.
- 3. Right-click on the SD Card.
- 4. Select Open Autoplay or Autorun (depending on the host computer's OS) from the drop-down menu. Selecting Autoplay or Autorun will reactivate the SD Card's Autoplay/Autorun functionality.
- 5. The SD Card Configuration screen will appear, enabling you to select an alternative configuration option.

#### **FCC Compliance Statement**

This equipment has been tested and found to comply with the limits for a Class B digital device, pursuant to part 15 of the FCC Rules. These limits are designed to provide reasonable protection against harmful interference in a residential installation. This equipment generates, uses and can radiate radio frequency energy and, if not installed and used in accordance with the instructions, may cause harmful interference to radio communications. However, there is no guarantee that interference will not occur in a particular installation. If this equipment does cause harmful interference to radio or television reception, which can be determined by turning the equipment off and on, the user is encouraged to try to correct the interference by one or more of the following measures:

- Reorient or relocate the receiving antenna.
- Increase the separation between the equipment and receiver.
- Connect the equipment into an outlet on a circuit different from that to which the receiver is connected.
- Consult the dealer or an experienced radio/TV technician for help

This device complies with part 15 of the FCC Rules. Operation is subject to the following two conditions: (1) This device may not cause harmful interference, and (2) this device must accept any interference received, including interference that may cause undesired operation. Changes or modifications not expressly approved by StarTech.com could void the user's authority to operate the equipment.

#### **Industry Canada Statement**

This Class B digital apparatus complies with Canadian ICES-003. Cet appareil numérique de la classe [B] est conforme à la norme NMB-003 du Canada.

CAN ICES-3 (B)/NMB-3(B)

#### **Use of Trademarks, Registered Trademarks, and other Protected Names and Symbols**

This manual may make reference to trademarks, registered trademarks, and other protected names and/or symbols of third-party companies not related in any way to

StarTech.com. Where they occur these references are for illustrative purposes only and do not represent an endorsement of a product or service by StarTech.com, or an endorsement of the product(s) to which this manual applies by the third-party company in question. Regardless of any direct acknowledgement elsewhere in the body of this document, StarTech.com hereby acknowledges that all trademarks, registered trademarks, service marks, and other protected names and/or symbols contained in this manual and related documents are the property of their respective holders.

#### **Technical Support**

StarTech.com's lifetime technical support is an integral part of our commitment to provide industry-leading solutions. If you ever need help with your product, visit www.startech.com/support and access our comprehensive selection of online tools, documentation, and downloads. For the latest drivers/software, please visit www.startech.com/downloads

**Warranty Information**

#### This product is backed by a two-year warranty.

StarTech.com warrants its products against defects in materials and workmanship for the periods noted, following the initial date of purchase. During this period, the products may be returned for repair, or replacement with equivalent products at our discretion. The warranty covers parts and labor costs only. StarTech.com does not warrant its products from defects or damages arising from misuse, abuse, alteration, or normal wear and tear.

#### **Limitation of Liability**

In no event shall the liability of StarTech.com Ltd. and StarTech.com USA LLP (or their officers, directors, employees or agents) for any damages (whether direct or indirect, special, punitive, incidental, consequential, or otherwise), loss of profits, loss of business, or any pecuniary loss, arising out of or related to the use of the product exceed the actual price paid for the product. Some states do not allow the exclusion or limitation of incidental or consequential damages. If such laws apply, the limitations or exclusions contained in this statement may not apply to you.